# **Chapter 1: Web Development and the FARM Stack**

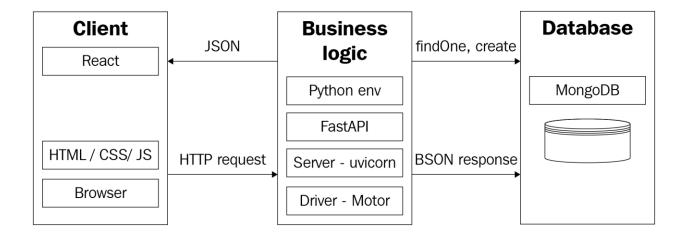

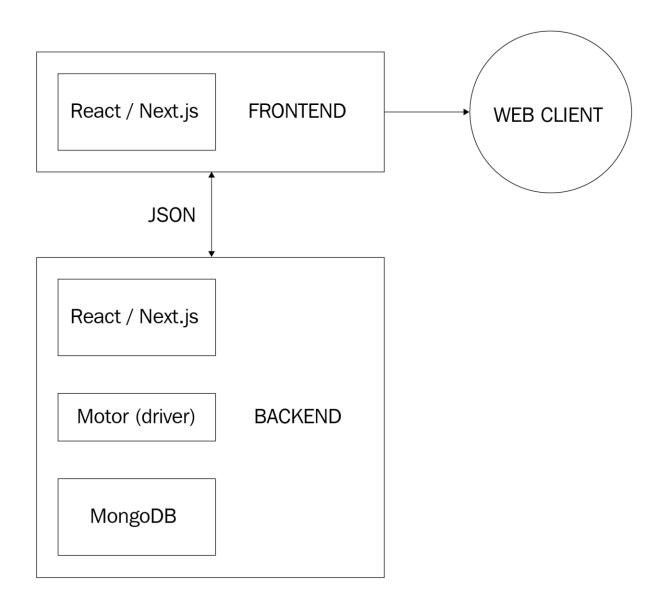

## **Chapter 2: Setting Up the Document Store with MongoDB**

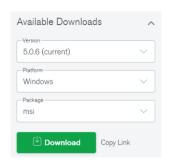

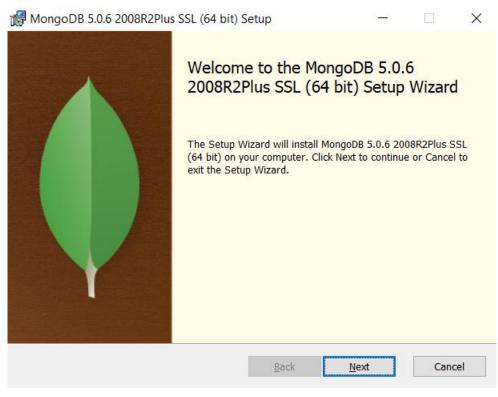

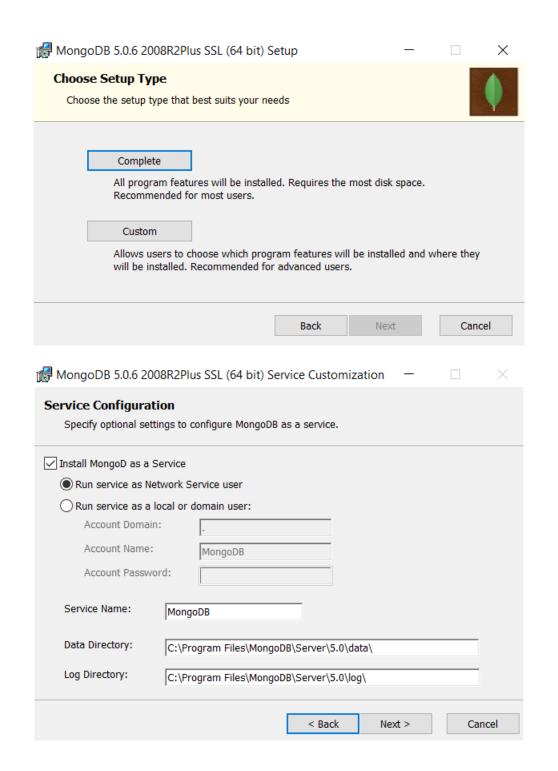

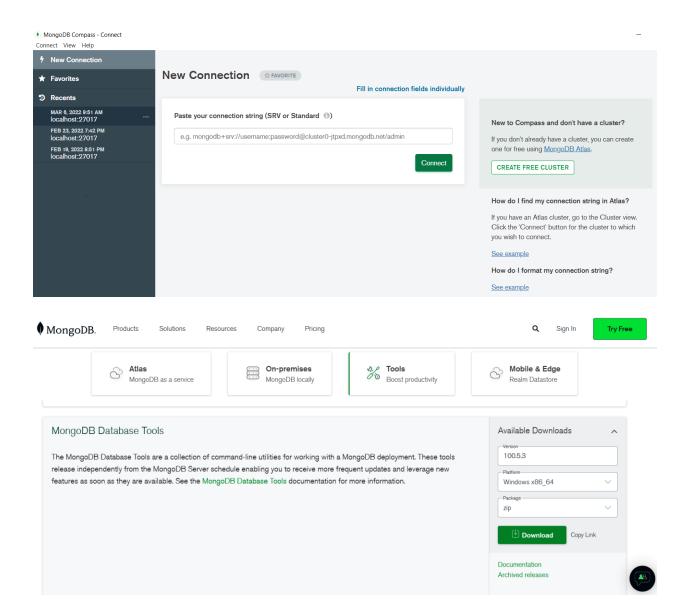

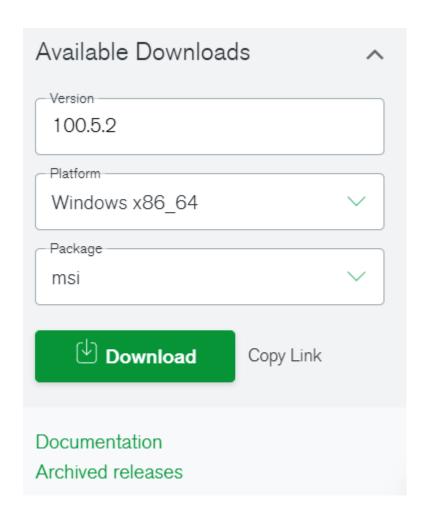

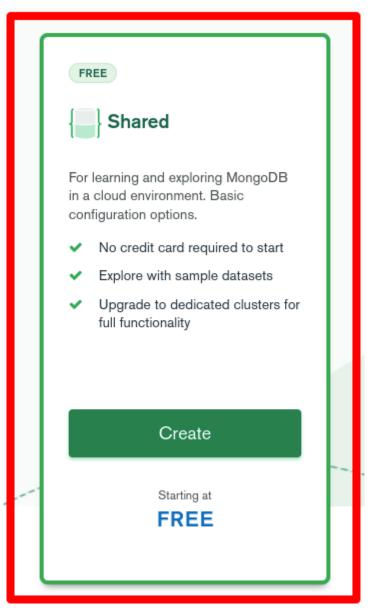

Advanced Configuration Options

CLUSTERS > CREATE A SHARED CLUSTER

#### Create a Shared Cluster

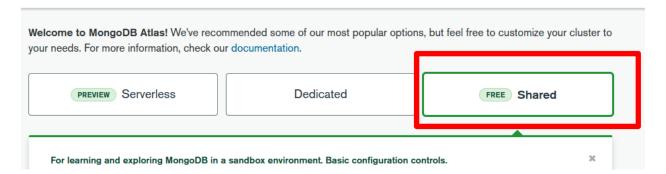

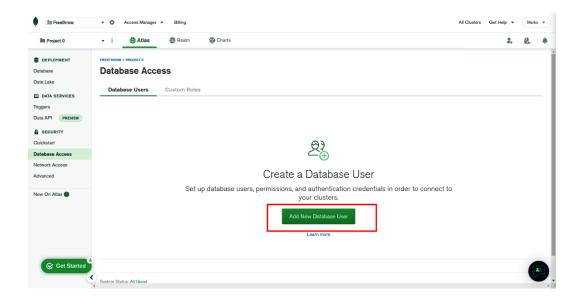

#### **Cloud Provider & Region**

AWS, Frankfurt (eu-central-1)

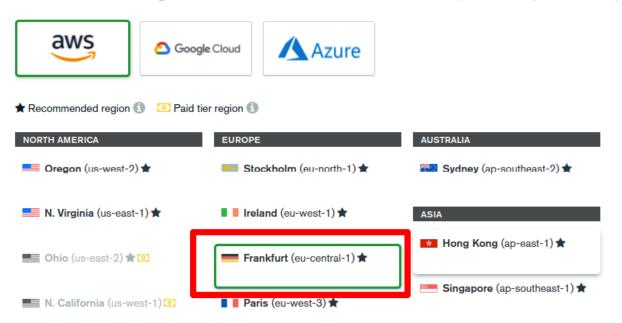

Encrypted

Base hourly rate is for a MongoDB replica set with 3 data bearing servers.

Shared Clusters for development environments and low-traffic applications

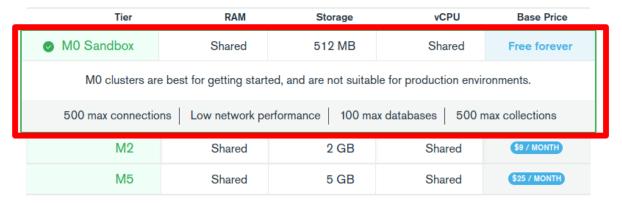

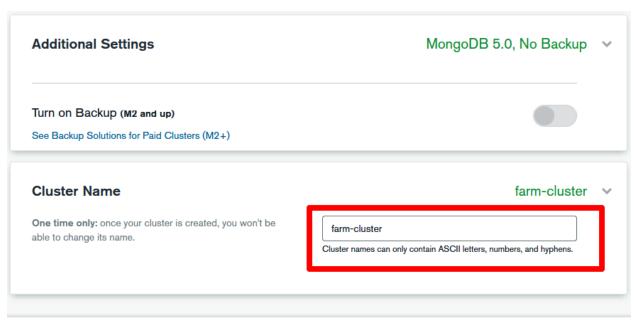

**FREE** 

Free forever! Your MO cluster is ideal for experimenting in a limited sandbox. You can upgrade to a production cluster anytime.

Back

Create Cluster

#### Add New Database User

Create a database user to grant an application or user, access to databases and collections in your clusters in this Atlas project. Granular access control can be configured with default privileges or custom roles. You can grant access to an Atlas project or organization using the corresponding Access Manager

#### **Authentication Method**

Password Certificate AWS IAM (MongoDB 4.4 and up)

MongoDB uses SCRAM as its default authentication method.

#### Password Authentication

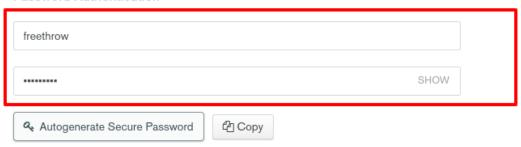

#### **Database User Privileges**

Configure role based access control by assigning database users a mix of one built-in role, multiple custom roles, and multiple specific privileges. A user will gain access to all actions within the roles assigned to them, not just the actions those roles share in common. You must choose at least one role or privilege. Learn more about roles.

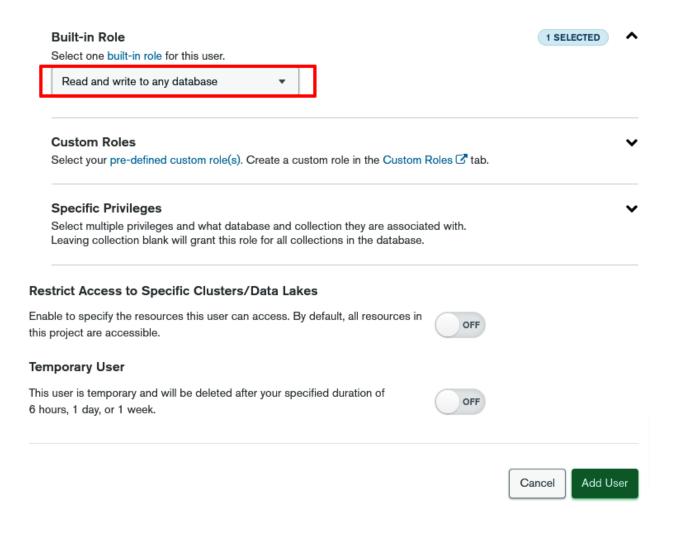

#### **Create Database**

# Database Name carsDB Collection Name cars ☐ Capped Collection Fixed-size collections that support high-throughput operations that insert and retrieve documents based on insertion order. 1 ☐ Use Custom Collation Collation allows users to specify language-specific rules for string comparison, such as rules for lettercase and accent marks. 1 ☐ Time-Series Time-series collections efficiently store sequences of measurements over a period of time. Cancel Create Database This collection has no data It only takes a few seconds to import data from a JSON or CSV file Import Data

# Select File Cars\_data.csv Select Input File Type JSON CSV Options Select delimiter COMMA

#### Specify Fields and Types

✓ Ignore empty strings

☐ Stop on errors

|    | brand String | <pre>make String ✓</pre> | year<br>✓ String ✓ | price<br>String ✓ | km String |
|----|--------------|--------------------------|--------------------|-------------------|-----------|
| 1  | Hyundai      | ix35                     | 2012               | 9000              | 143500    |
| 2  | Citroen      | C3                       | 2004               | 2050              | 203415    |
| 3  | Fiat         | Doblo                    | 2015               | 7300              | 115000    |
| 4  | Citroen      | C3                       | 2003               | 2099              | 180000    |
| 5  | Opel         | Corsa                    | 2007               | 3000              | 174000    |
| 6  | Fiat         | Doblo                    | 2015               | 5990              | 71000     |
| 7  | Fiat         | Doblo                    | 2015               | 8600              | 177000    |
| 8  | Fiat         | Doblo                    | 2014               | 6200              | 208000    |
| 9  | Opel         | Zafira                   | 2004               | 2500              | 183000    |
| 10 | Renault      | Kangoo                   | 2015               | 6700              | 81000     |

CANCEL

IMPORT

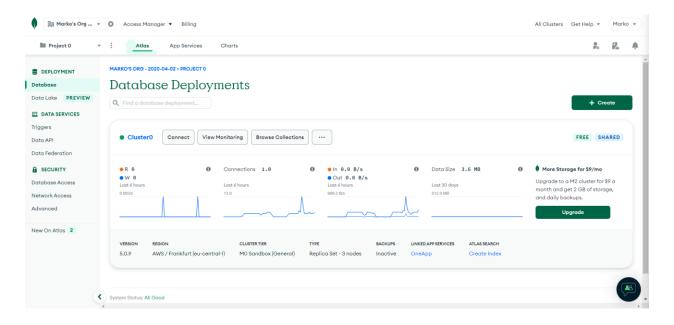

#### Connect to freethrow

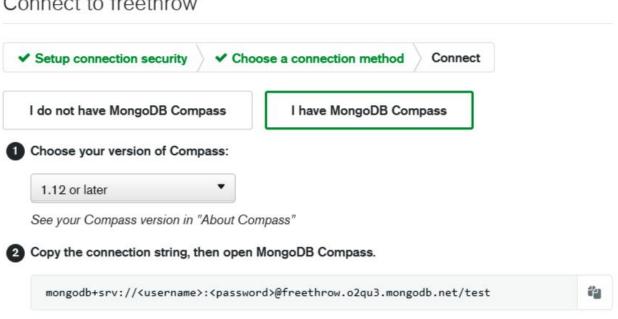

You will be prompted for the password for the <username> user's (Database User) username. When entering your password, make sure that any special characters are URL encoded.

Having trouble connecting? View our troubleshooting documentation

Go Back Close

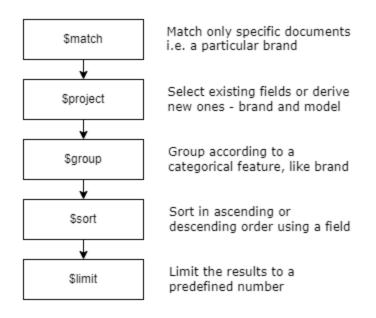

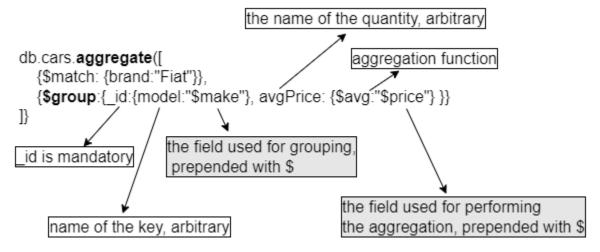

# **Chapter 3: Getting Started with FastAPI**

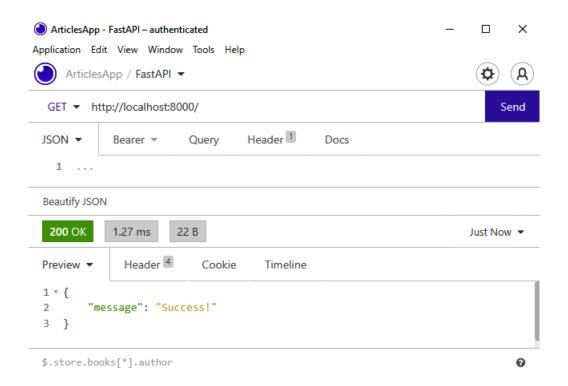

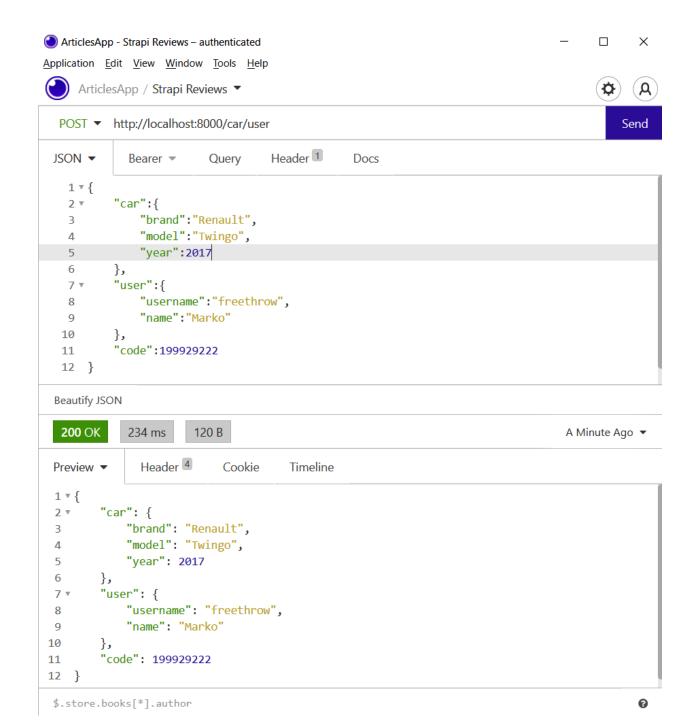

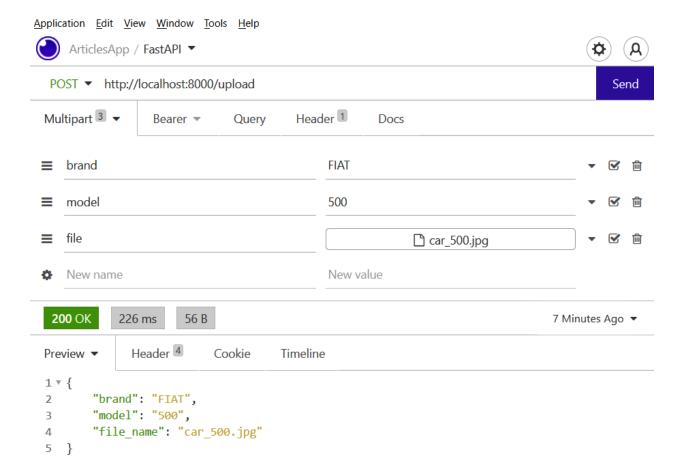

## **Chapter 4: Setting Up a React Workflow**

Budget:8000

## This is a Tailwind styled site! Cars listed as Fiat Cars listed as Peugeot Cars listed as Ford Cars listed as Renault Cars listed as Citroen <Header /> <Card /> <Card /> <Card /> <Footer/> App Cars Sales App Your current budget is: 8000 Fiat 500L **Kia Ceed Fiat Ritmo** Year: 2020 Year: 2010 Year: 1990 Price: 7000 Price: 6000 Price: 300 Color: green Color: black Color: gray

#### Cars Sales App

#### Toggle users

#### Current page: 2

- 1. Michael Lawson (michael.lawson@regres.in)
- 2. Lindsay Ferguson (lindsay.ferguson@reqres.in)
- 3. Tobias Funke (tobias.funke@reqres.in)
- 4. Byron Fields (byron.fields@reqres.in)
- 5. George Edwards (george.edwards@reqres.in)
- 6. Rachel Howell (rachel.howell@reqres.in)

# **Chapter 5: Building the Backend for Our Application**

//no images

## **Chapter 6: Building the Frontend of the Application**

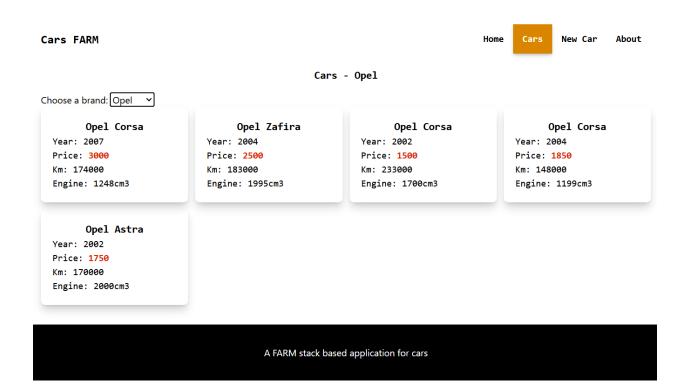

#### Insert a New Car

| New car status: {"brand":"Toyo | ta","make":"Corolla","year":"1999","cm3":null,"price":n | ıull |
|--------------------------------|---------------------------------------------------------|------|
| Bran                           | d Toyota                                                |      |
| Mak                            | e Corolla                                               |      |
| Year                           | 1999 🗘                                                  |      |
| Price                          | Price                                                   |      |
| Cm3                            | Cm3                                                     |      |
| km                             | km                                                      |      |
|                                |                                                         |      |

#### A FARM stack based application for cars

Reset

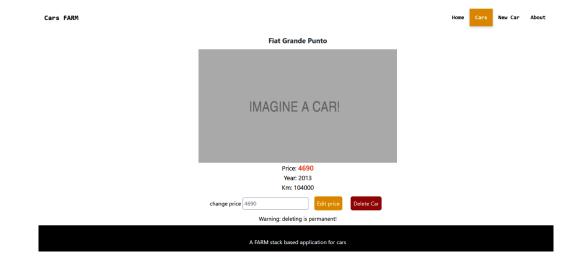

# **Chapter 7: Authentication and Authorization**

//no Images

# Chapter 8: Server-Side Rendering and Image Processing with FastAPI and Next.js

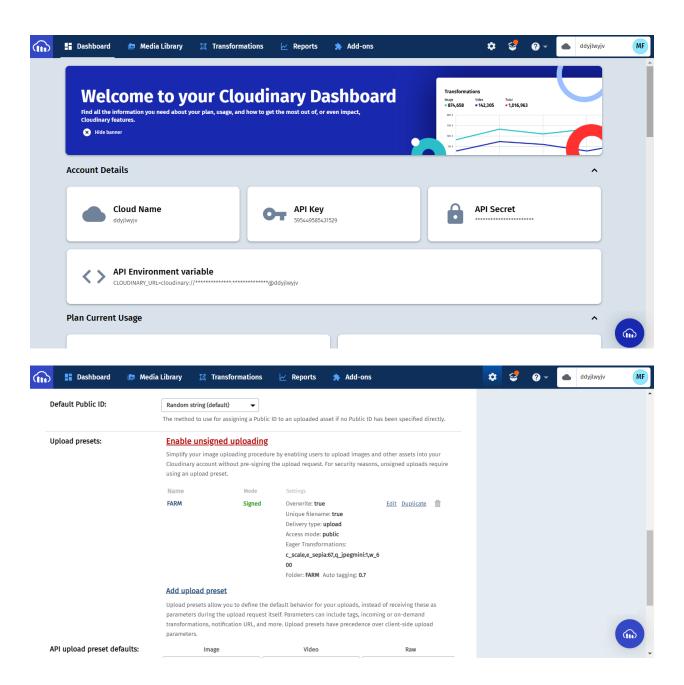

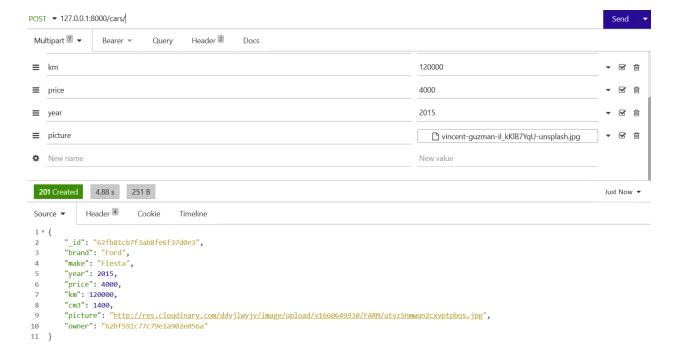

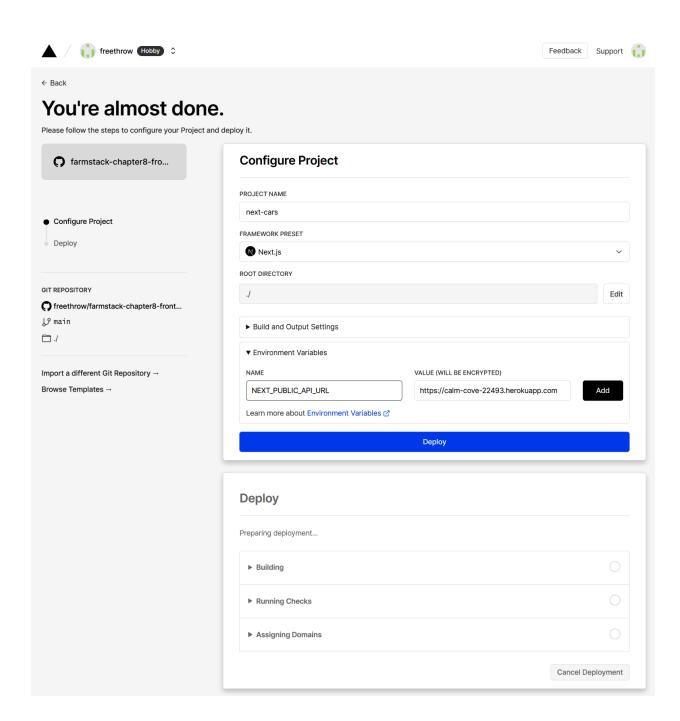

# Chapter 9: Building a Data Visualization App with the FARM Stack

//No images

# Chapter 10: Caching with Redis and Deployment on Ubuntu (DigitalOcean) and Netlify

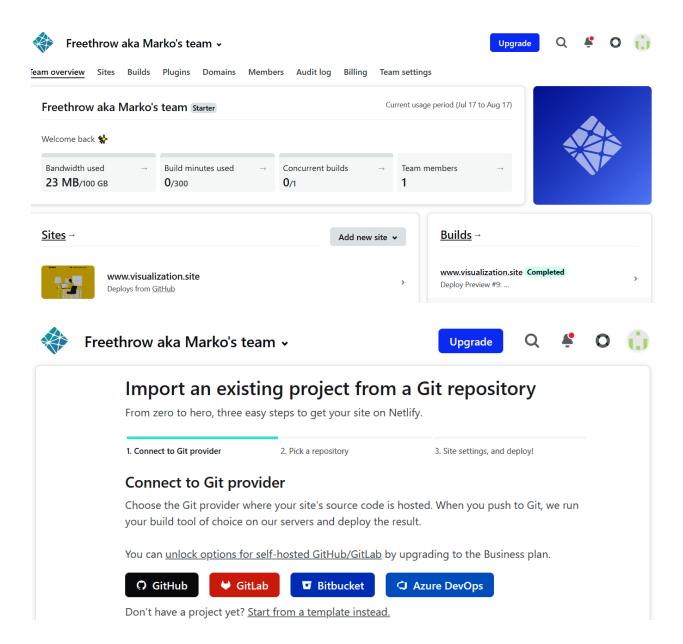

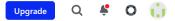

#### Import an existing project from a Git repository From zero to hero, three easy steps to get your site on Netlify. 1. Connect to Git provider 3. Site settings, and deploy! 2. Pick a repository Site settings for freethrow/FARM-chapter9-frontend Get more control over how Netlify builds and deploys your site with these settings. Freethrow aka Marko's team Branch to deploy main Basic build settings If you're using a static site generator or build tool, we'll need these settings to build your site. Learn more in the docs ≥ Base directory 0 Build command npm run build 0 Publish directory build 0 Advanced build settings Define environment variables for more control and flexibility over your build. Pro tip! Add a <u>netlify.toml</u> configuration file to your repository for even more flexibility. New variable **Functions settings** Serverless functions are built and deployed along with the rest of your site. Learn more about Functions in the docs 🗸 **Functions directory** Deploy site

#### **Basic build settings**

If you're using a static site generator or build tool, we'll need these settings to build your site.

#### Learn more in the docs >

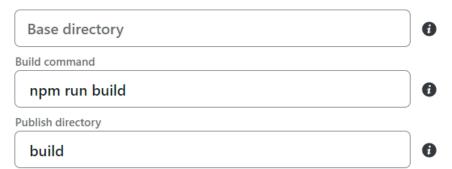

#### Advanced build settings

Define environment variables for more control and flexibility over your build.

Pro tip! Add a <u>netlify.toml</u> configuration file to your repository for even more flexibility.

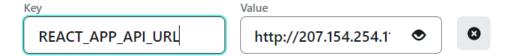

# **Chapter 11: Useful Resources and Project Ideas**

//no images